**24.19. Misc labels**

This function allows you to create and save labels that you can print at any time from a label printer. Before you can print labels using this function, you must setup the printer must be set up and configured in mSupply - see the [25.18. Label printer hardware setup](https://docs.msupply.org.nz/admin:printer_installation) and [10.08. Label printing](https://docs.msupply.org.nz/dispensing:printer_setup) [preferences](https://docs.msupply.org.nz/dispensing:printer_setup) sections of this user guide for information about this.

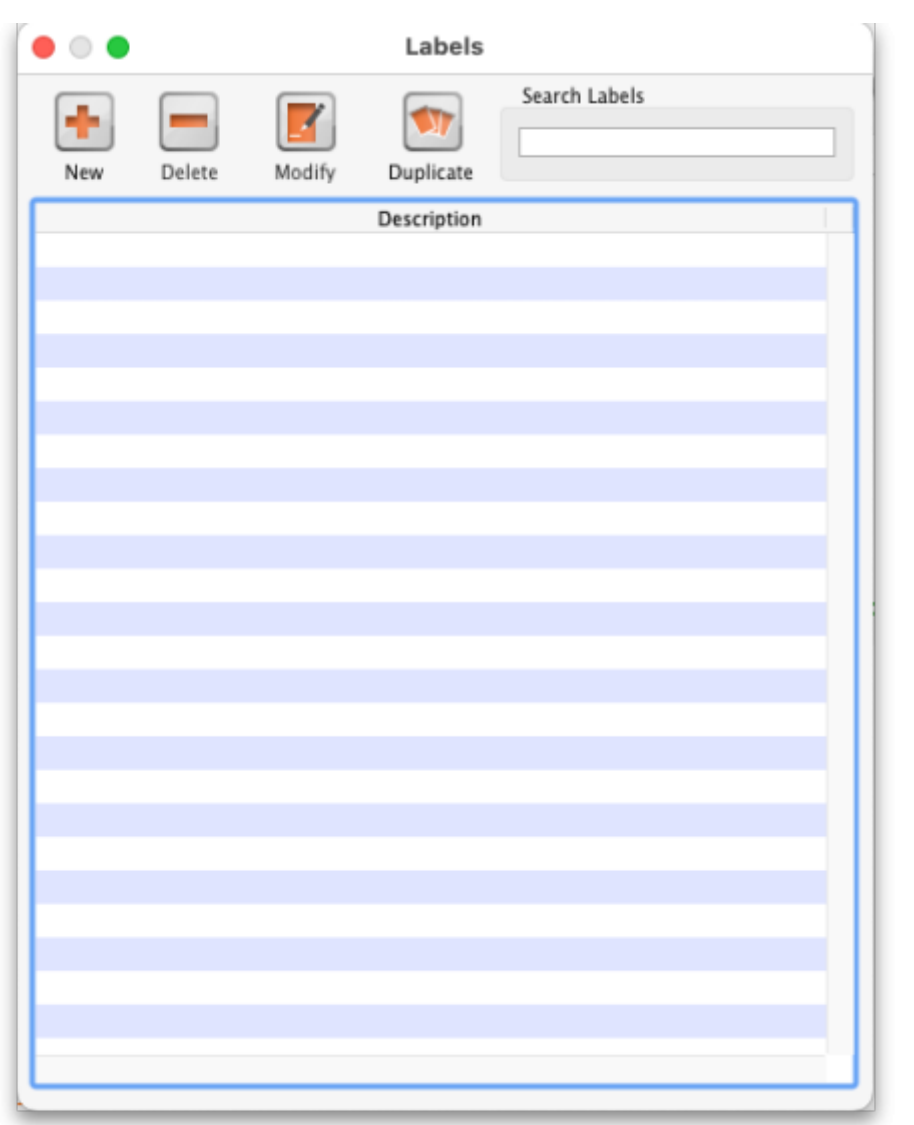

# **The labels list**

To open this list, choose the Special > Misc labels menu item. This window will open displaying a list of all the currently saved labels.

Double-click a label in the list to edit/print that label. Click the New button to add a new label.

The window for editing or adding a label look the same, the only difference is that the existing label will be populated with the current settings saved for that label.

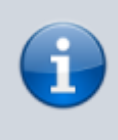

The labels are designed to print to plain 90mm x 40mm (w x h) labels from a Zebra label printer. Please contact us if you require support of other printers and other label formats.

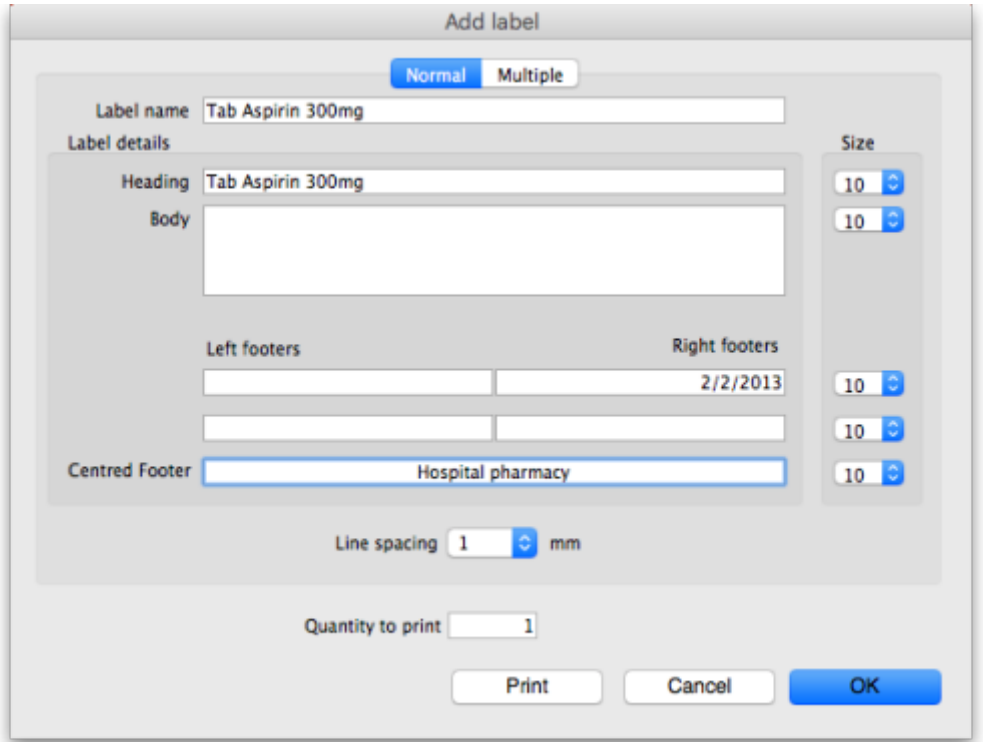

# **Normal tab**

This is for normal layout of printing. This will occur once per label. You can use the **quantity to print** field to specify how many time to print this same label.

### **Label name**

This field will not print on the label, this name is shown in the list of available labels when the Special > Misc labels menu item is chosen.

#### **Label details**

These fields will print on the label in roughly the position that they are on the screen. Note that if you enter a very long left and right footer they may overlap in the middle of the label. Print a single test label to check first.

### **Line spacing**

The spacing you want between each line of text.

# **Size**

The font size you wish to use for each part of the label.

# **Quantity to print**

## **Print button**

Clicking this button will print to your default mSupply label printer. It will print then number of labels specified in the Quantity to print field.

## **Cancel button**

Clicking Cancel will close the window without saving any changes you have made.

## **OK Button**

Clicking OK will save any changes you have made and close the window.

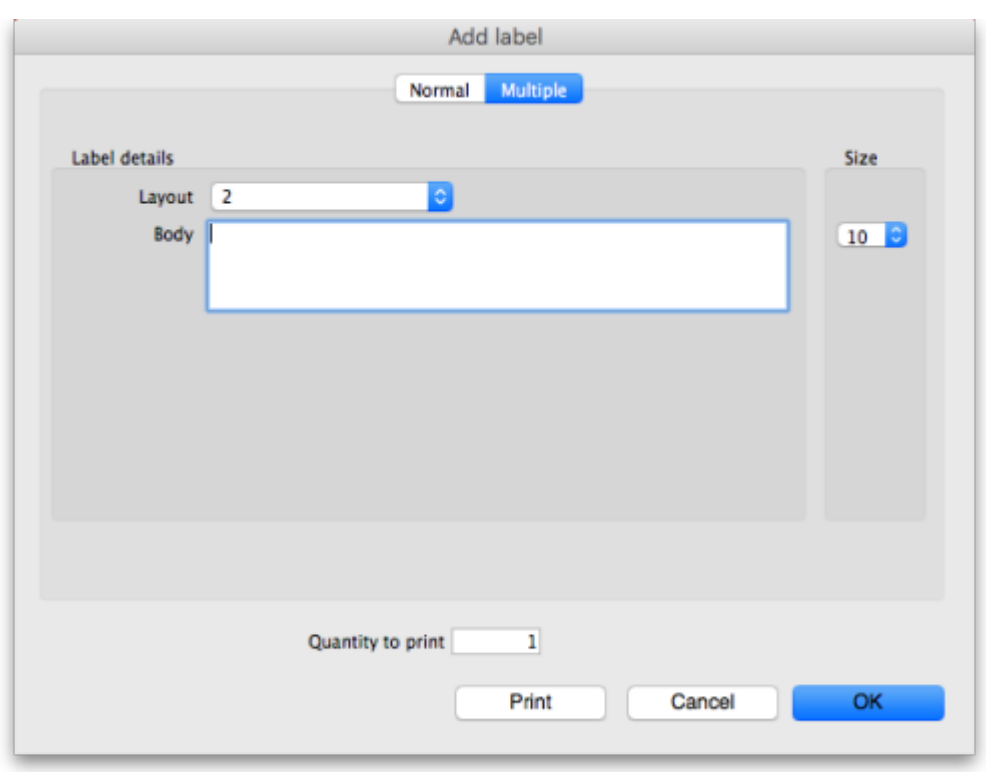

# **Multiple tab**

This allows you to print the same thing multiple times on the same label.

### **Layout:**

Select "2" for the same thing printed twice on the label, side by side. Select "4" for the same thing to be printed 4 times on the label in a  $2 \times 2$  grid layout.

### **Body**

The text you want printed on the label. This label will have no headers and footers.

Previous: *[26.15. Remote authorisation](https://docs.msupply.org.nz/other_stuff:remote_authorisation)* | | Next: *[26.17. Keyboard shortcuts](https://docs.msupply.org.nz/other_stuff:keybrd_scuts)*

From:

<https://docs.msupply.org.nz/> - **mSupply documentation wiki**

Permanent link: **[https://docs.msupply.org.nz/other\\_stuff:misc\\_labels?rev=1587722946](https://docs.msupply.org.nz/other_stuff:misc_labels?rev=1587722946)**

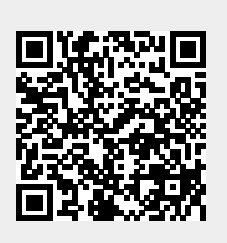

Last update: **2020/04/24 10:09**